# Installation rapide

### **MOBOTIX Cloud**

**© 2020 MOBOTIX AG**

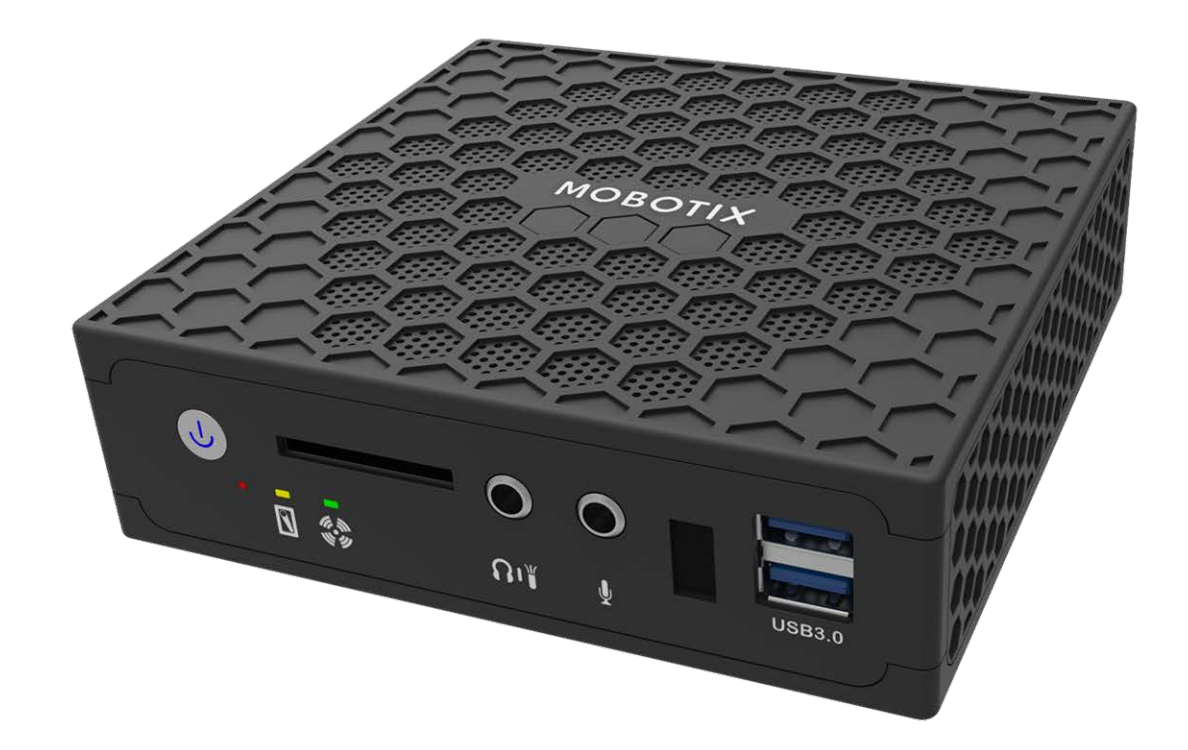

#### **Beyond Human Vision**

### MOBOTIXCLOUD

La version en anglais de ce document est peut-être plus récente.

V1.08\_13/07/2023, Code de commande : Mx-S-BRIDGEA-DT-15

# <span id="page-1-0"></span>**Table des matières**

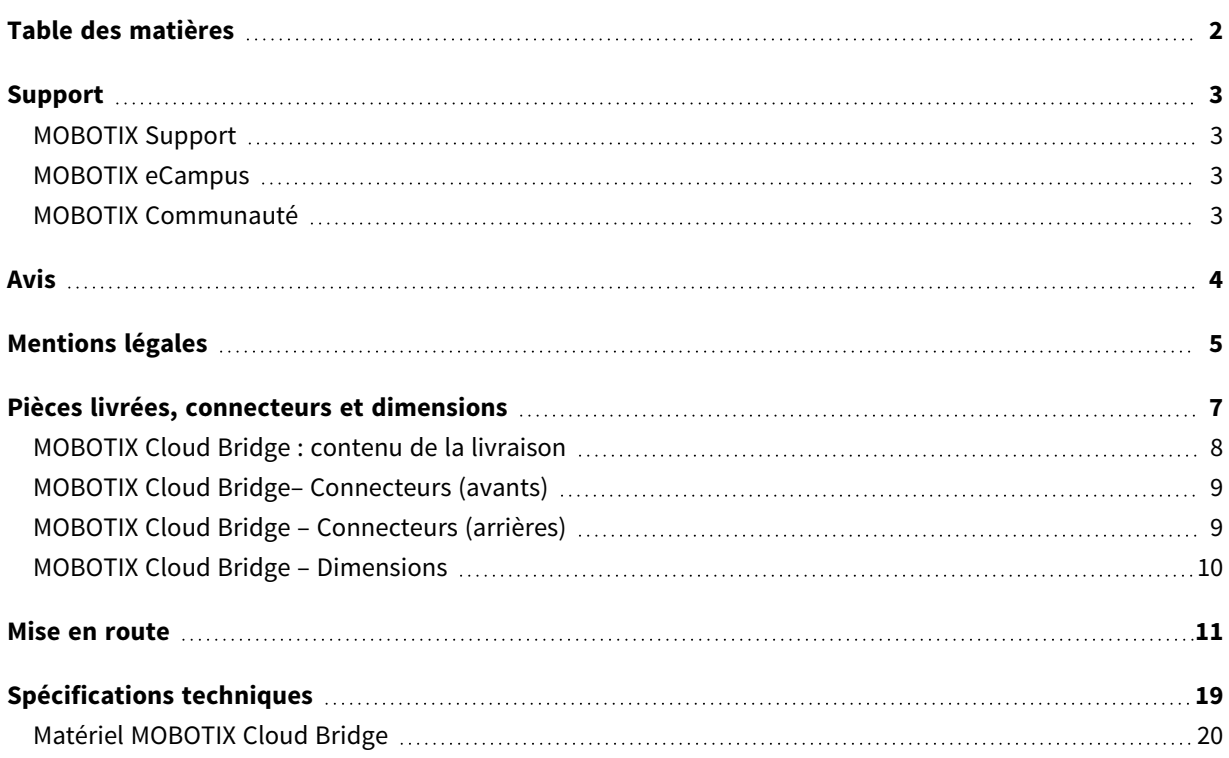

## <span id="page-2-0"></span>**Support**

### <span id="page-2-1"></span>**MOBOTIX Support**

Si vous avez besoin d'une assistance technique, contactez votre concessionnaire MOBOTIX. Si votre concessionnaire ne peut pas vous aider, il contactera le canal d'assistance afin d'obtenir une réponse le plus rapidement possible.

Si vous disposez d'un accès Internet, vous pouvez ouvrir le service d'assistance MOBOTIX pour obtenir des informations supplémentaires et des mises à jour logicielles.

<span id="page-2-2"></span>Rendez-vous sur **[www.mobotix.com/fr > Support > Centre](https://www.mobotix.com/support/help-desk) d'assistance**.

### **MOBOTIX eCampus**

MOBOTIX eCampus est une plateforme complète d'e-learning. Elle vous permet de décider quand et où consulter et traiter le contenu du cours. Il vous suffit d'ouvrir la page dans le navigateur et de sélectionner la formation de votre choix.

<span id="page-2-3"></span>Rendez-vous sur **[www.mobotix.com/ecampus-mobotix](https://www.mobotix.com/ecampus-mobotix)**.

## **MOBOTIX Communauté**

La MOBOTIX communauté est une autre source d'information précieuse. MOBOTIX Le personnel et les autres utilisateurs y partagent leurs informations, et vous pouvez faire de même.

Rendez-vous sur **[community.mobotix.com](https://community.mobotix.com/)**.

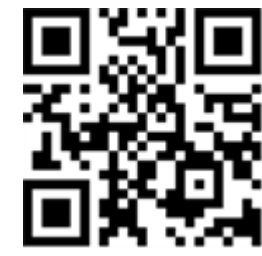

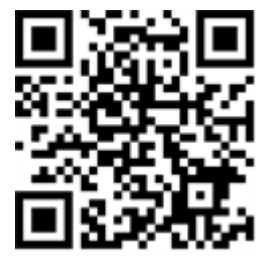

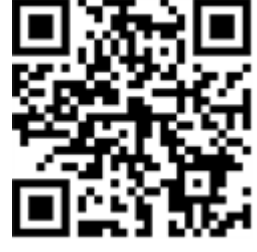

# <span id="page-3-0"></span>**Avis**

### **Avis généraux**

- Ce Installation rapide est donné uniquement à titre de référence.
- Toutes les conceptions/procédures indiquées sont susceptibles d'être modifiées sans préavis écrit.
- Toutes les marques et marques déposées mentionnées sont la propriété de leurs détenteurs respectifs.
- Pour plus d'informations, consultez notre site Web [www.mobotix.com](https://www.mobotix.com/) ou contactez votre technicien de maintenance local.

### **Précautions d'utilisation**

- Le fonctionnement de l'appareil est soumis aux capacités réseau de l'emplacement d'installation. Veuillez contacter votre représentant commercial local pour plus d'informations sur les exigences liées au réseau.
- <sup>n</sup> Manipulez l'appareil avec précaution. Évitez les chocs et ne laissez pas tomber l'appareil. Le non-respect de cette consigne peut entraîner un dysfonctionnement de l'appareil.
- Cet appareil est conçu pour être utilisé en intérieur.
- Ne débranchez pas directement l'appareil de l'alimentation lorsqu'il fonctionne. Mettez l'appareil hors tension en appuyant sur le bouton d'alimentation situé à l'avant de l'appareil.
- <sup>n</sup> N'utilisez pas l'appareil dans des environnements chauds ou humides pendant une période prolongée. Le non-respect de cette consigne entraîne la dégradation des composants et la réduction de la durée de vie de l'appareil.
- <sup>n</sup> N'exposez pas l'appareil à une source de chaleur directe.
- <sup>n</sup> Assurez-vous que toutes les données sont effacées de l'appareil avant de le mettre au rebut.

# <span id="page-4-0"></span>**Mentions légales**

### **Aspects juridiques de l'enregistrement vidéo et sonore**

Lors de l'utilisation de produits MOBOTIX AG, vous êtes tenu de vous conformer à l'ensemble des réglementations relatives à la protection des données qui s'appliquent à la surveillance vidéo et audio. Selon la législation nationale et le site d'installation de la MOBOTIX Cloud, l'enregistrement de données vidéo et audio peut être soumis à une documentation spéciale voire être interdit. Tous les utilisateurs de produits MOBOTIX sont donc tenus de s'informer des réglementations applicables et de s'y conformer. MOBOTIX AG décline toute responsabilité en cas d'utilisation illicite de ses produits.

### **Déclaration de conformité**

Les produits de MOBOTIX AG sont certifiés conformément aux réglementations applicables de l'UE et d'autres pays. Vous trouverez les déclarations de conformité pour les produits de MOBOTIX sous **[www.mobotix.com > Support > Centre](https://www.mobotix.com/support/download-center/documentation/certificates-declarations-of-conformity) de téléchargement > Marketing & [Documentation > Certificats](https://www.mobotix.com/support/download-center/documentation/certificates-declarations-of-conformity) et déclarations de conformité**.

### **Exclusion de responsabilité**

MOBOTIX AG décline toute responsabilité en cas de dommages résultant d'une utilisation inappropriée ou du non-respect des manuels ou règles et réglementations applicables. Nos conditions générales s'appliquent. Vous pouvez télécharger la version actuelle des Conditions générales sur notre site Web à l'adresse [www.mobotix.com](https://www.mobotix.com/) en cliquant sur le lien **[Conditions](https://www.mobotix.com/general-terms-and-conditions) générales** au bas de chaque page.

### **Déclaration RoHS**

Les produits de MOBOTIX AG sont entièrement conformes aux restrictions de l'Union européenne relatives à l'utilisation de certaines substances dangereuses dans les équipements électriques et électroniques (directive RoHS 2011/65/CE), dans la mesure où ils sont soumis à ces réglementations (pour la déclaration RoHS de MOBOTIX, voir **[www.mobotix.com > Support > Centre](https://www.mobotix.com/support/download-center/documentation/certificates-declarations-of-conformity) de [téléchargement > Marketing](https://www.mobotix.com/support/download-center/documentation/certificates-declarations-of-conformity) & Documentation > Certificats et déclarations de conformité**).

#### **Mise au rebut**

Les produits électriques et électroniques contiennent de nombreux matériaux précieux. Pour cette raison, nous vous recommandons de mettre au rebut les produits MOBOTIX en fin de vie conformément à l'ensemble des exigences et réglementations légales en vigueur (ou de déposer ces

produits dans un centre de collecte municipal). Les produits MOBOTIX ne doivent pas être jetés avec les ordures ménagères ! Si le produit contient une batterie, mettez-la au rebut séparément (le cas échéant, les manuels des produits correspondants contiennent des instructions spécifiques).

### **Informations destinées aux utilisateurs sur la collecte et la mise au rebut des anciens équipements et des batteries usagées au sein de l'Union européenne**

Ces symboles figurant sur l'emballage du produit ou sur les documents d'accompagnement indiquent que les produits électriques et électroniques et les piles usagés ne doivent pas être jetés avec les déchets ménagers. Pour plus d'informations sur la collecte et le recyclage des produits et batteries usagés, veuillez contacter votre revendeur, votre point de vente ou votre municipalité locale. Conformément à la législation nationale, des sanctions peuvent être applicables en cas d'élimination incorrecte de ces déchets.

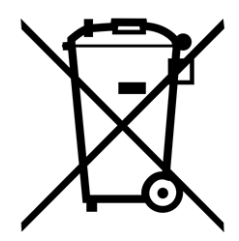

**Informations relatives à l'élimination dans les pays en dehors de l'Union européenne**

Lors de la mise au rebut de ces éléments, veuillez contacter votre revendeur ou les autorités locales pour plus d'informations sur la méthode de mise au rebut appropriée.

# 1

# <span id="page-6-0"></span>**Pièces livrées, connecteurs et dimensions**

Ce chapitre contient les informations suivantes :

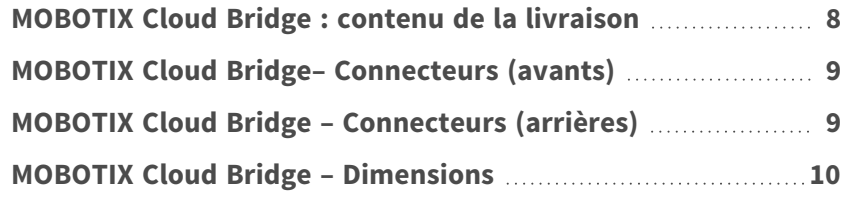

### <span id="page-7-0"></span>**MOBOTIX Cloud Bridge : contenu de la livraison**

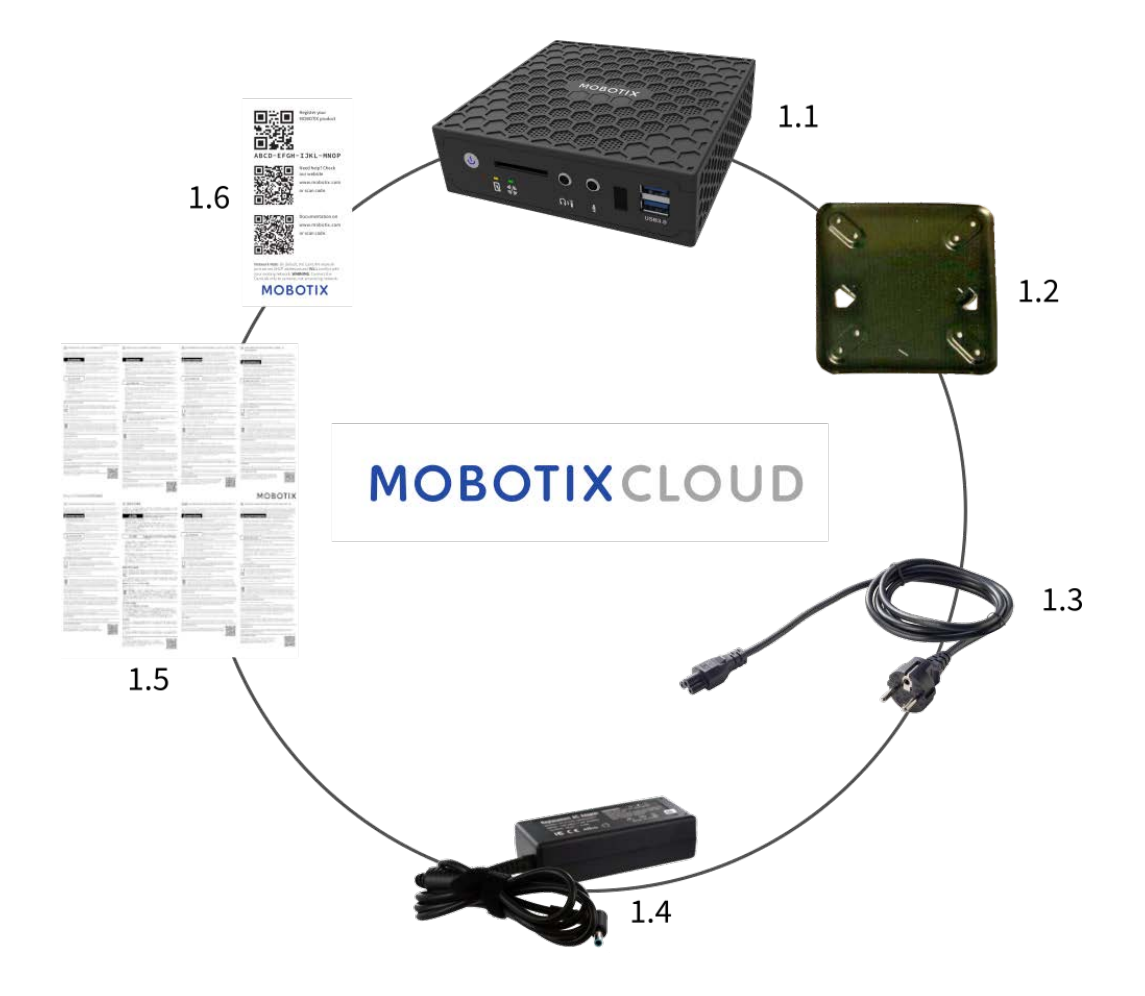

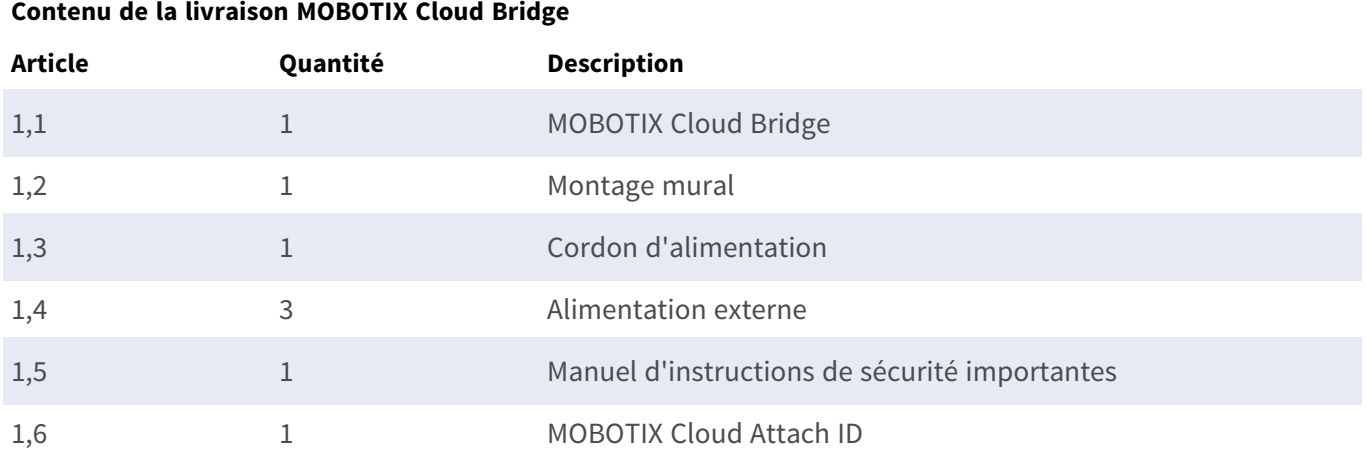

### <span id="page-8-0"></span>**MOBOTIX Cloud Bridge– Connecteurs (avants)**

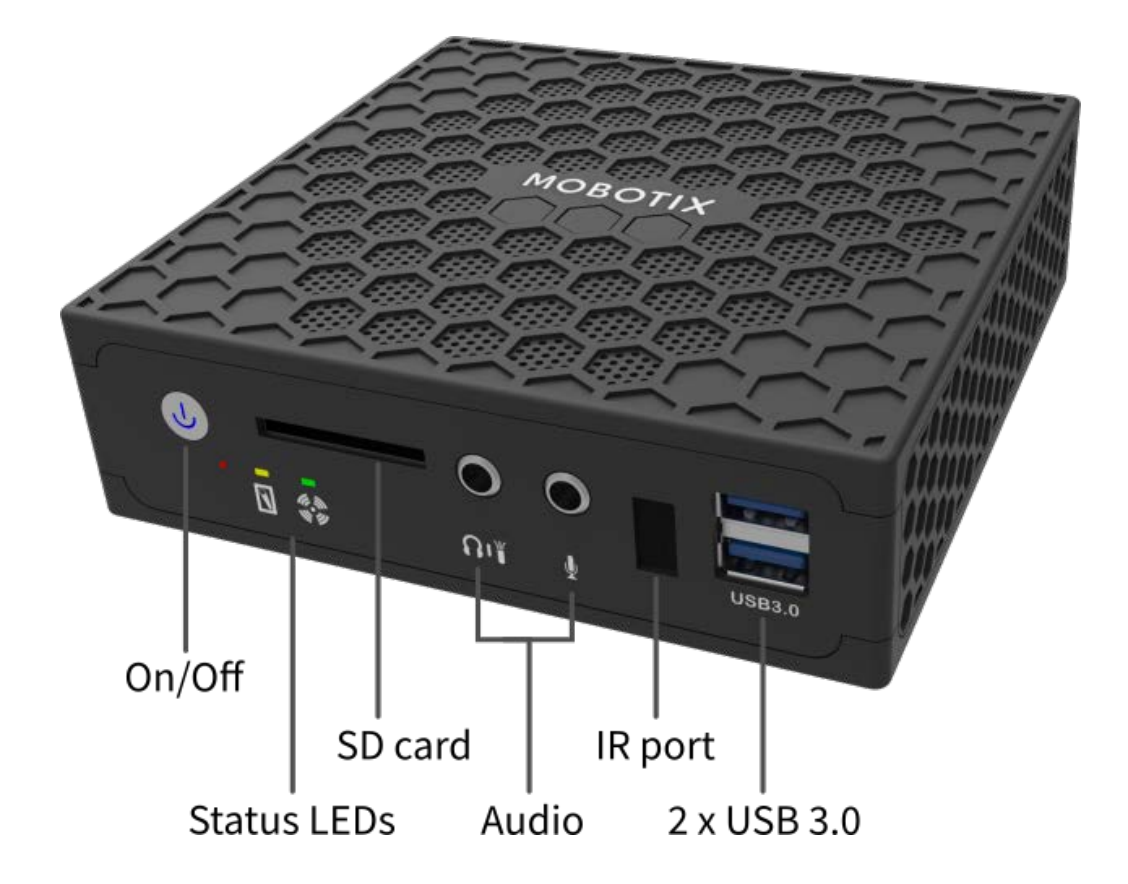

### <span id="page-8-1"></span>**MOBOTIX Cloud Bridge – Connecteurs (arrières)**

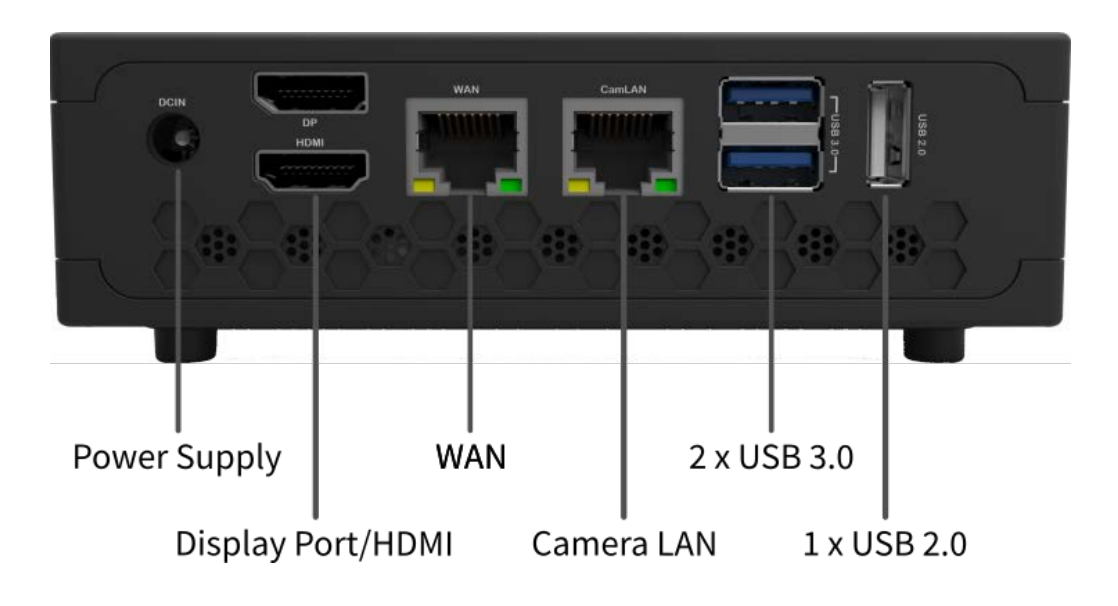

### <span id="page-9-0"></span>**MOBOTIX Cloud Bridge – Dimensions**

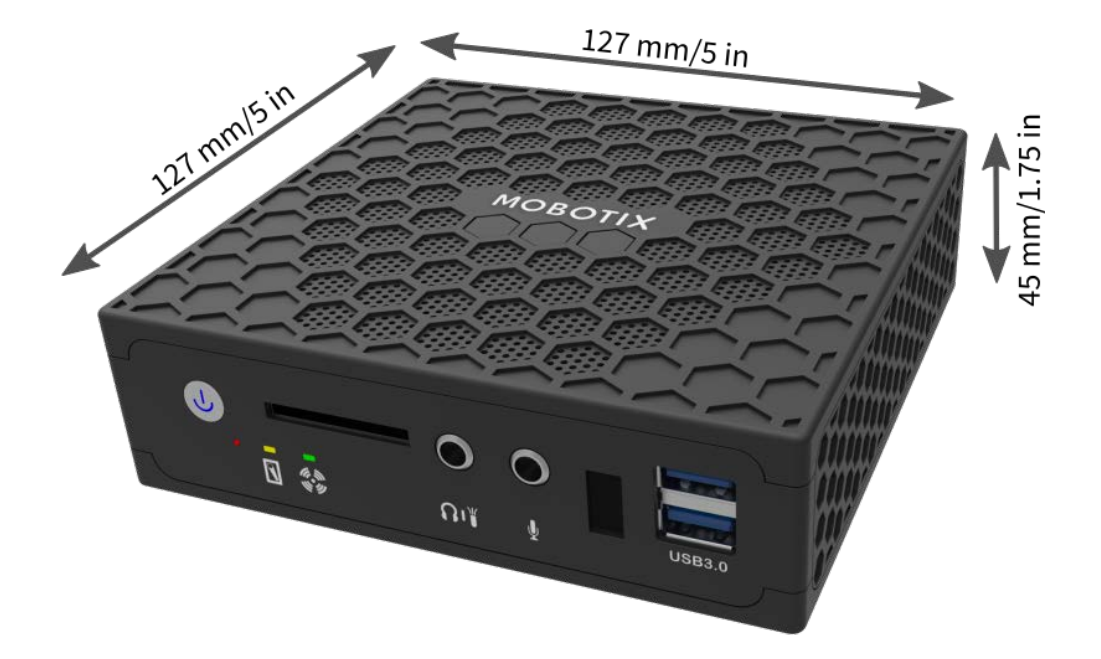

# 

# <span id="page-10-0"></span>**Mise en route**

### **Informations en ligne relatives à MOBOTIX Cloud Bridge**

Le MOBOTIX Cloud Bridge est un appareil intelligent qui se connecte à vos caméras de sécurité, enregistre la vidéo et la transmet en toute sécurité à MOBOTIX Cloud. Vous accédez à votre vidéo et gérez vos caméras à partir d'un navigateur Web ou d'un appareil mobile. Le MOBOTIX Cloud Bridge est installé physiquement sur votre réseau, et une adresse IP lui est attribuée. Ce Installation rapide donne des informations de base relatives à l'installation physique de MOBOTIX Cloud Bridge sur votre réseau et à l'attribution d'une adresse IP au matériel.

**AVIS!** Nous vous recommandons de lire l'intégralité de ces instructions avant de commencer. Vous aurez besoin des éléments suivants :

- MOBOTIX Cloud Bridge (fourni)
- Cordon d'alimentation en courant alternatif (fourni)
- Câbles Ethernet (non fournis)
- MOBOTIX Cloud Customer Account

Si vous avez besoin d'une adresse IP statique sur le pont, vous aurez également besoin des éléments suivants :

- Écran
- **Clavier USB**

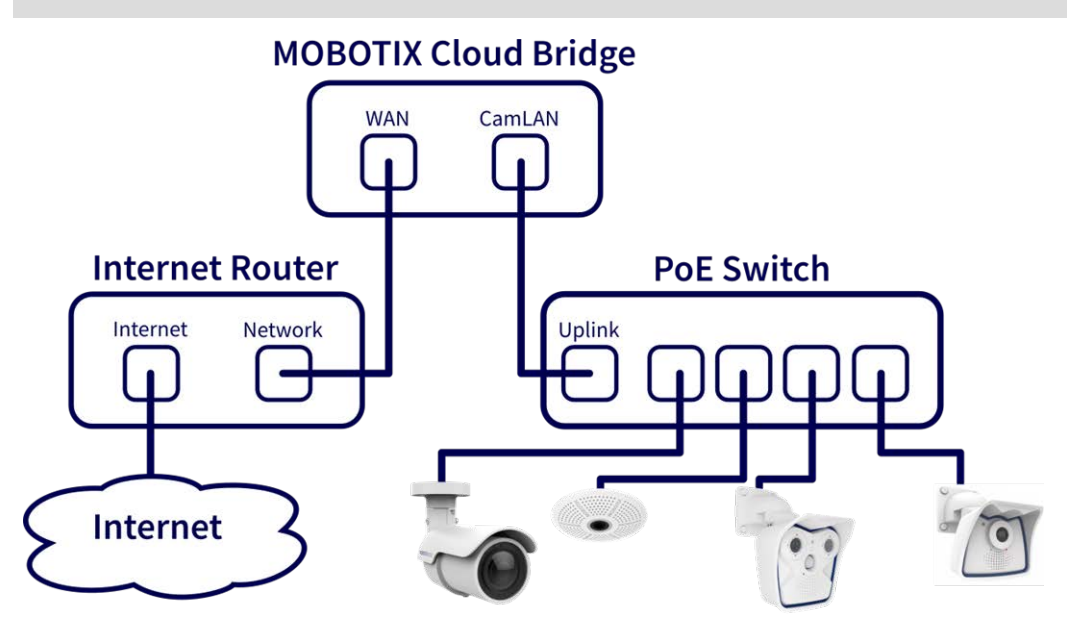

<span id="page-11-0"></span>**Fig. 1: Connexion standard avec commutateur PoE connecté au port CamLAN**

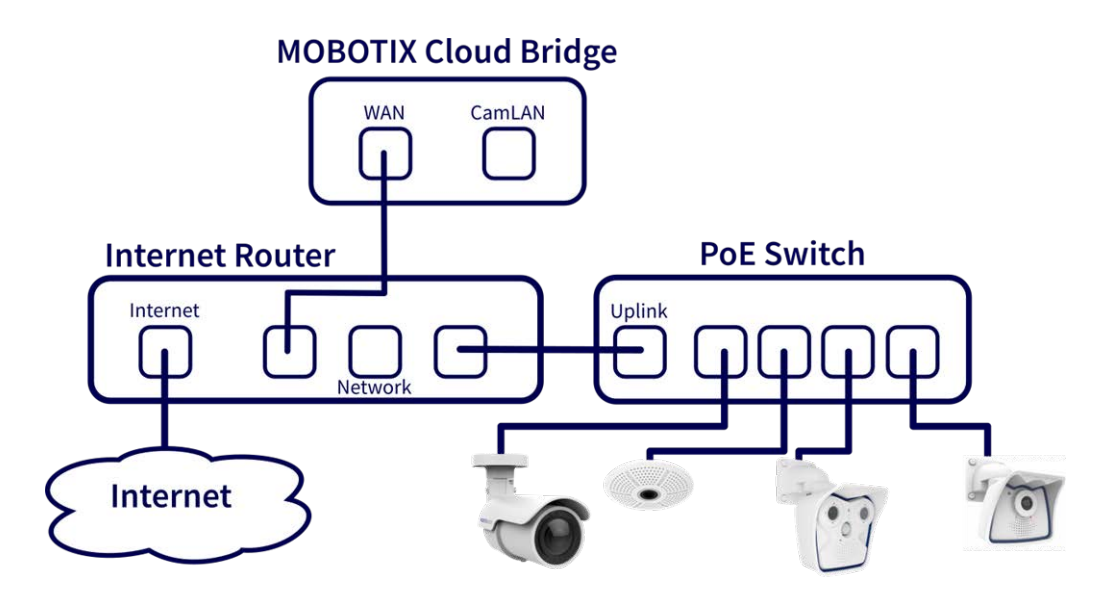

**Fig. 2: Connexion alternative avec commutateur PoE connecté au routeur Internet (le port CamLAN n'est pas utilisé)**

#### **ATTENTION!**

Ne connectez pas le port WAN **et** le port CamLAN du pont au routeur Internet !

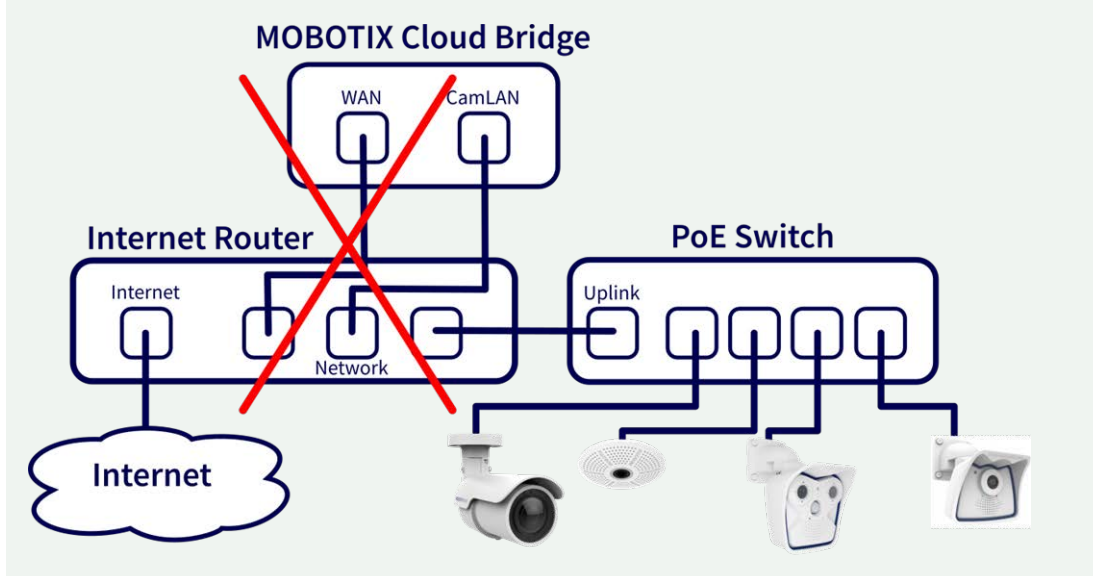

**Fig. 3: Connexion défectueuse des ports WAN et CamLAN au routeur Internet**

### **Installation physique**

#### **ATTENTION!**

- Utilisez MOBOTIX Cloud Bridge uniquement sur une surface stable, plane, sans vibration et bien ventilée.
- Conservez-le à l'abri de l'humidité, de la poussière, de la chaleur et de la lumière directe du soleil.
- Pour assurer un refroidissement et une ventilation suffisants, prévoyez un espace d'au moins 15 cm sur les côtés et d'au moins 30 cm sur le dessus. Placez le bloc d'alimentation électrique à une distance suffisante du MOBOTIX Cloud Bridge.
- 1. Placez le MOBOTIX Cloud Bridge dans un endroit sûr.
- 2. Si vous le souhaitez, fixez l'appareil au mur à l'aide du support mural.
- 3. Connectez un câble Ethernet de votre réseau au port WAN situé à l'arrière du MOBOTIX Cloud Bridge.

**ATTENTION!** Ne connectez PAS le CamLAN à votre réseau local. Le CamLAN est conçu pour les caméras uniquement et dessert DHCP.

4. Branchez le cordon d'alimentation sur le MOBOTIX Cloud Bridge. Le pont devrait se mettre sous tension automatiquement.

**AVIS!** Si vous appuyez sur le bouton d'alimentation, le pont se met hors tension en quelques secondes. Si le pont est hors tension, appuyez sur le bouton d'alimentation pour le mettre sous tension.

### **Informations affichées sur l'écran avant**

Lorsqu'il n'est pas associé à un compte, le pont affiche l'état de la connexion ainsi que des informations sur la procédure à suivre.

L'affichage par défaut indique le nombre de caméras :

- Caméras en ligne (√).
- Caméras désactivées par l'utilisateur (-).
- Caméras hors ligne (**x**).

Appuyez sur les boutons Haut/Bas à gauche de l'écran pour basculer entre les modes d'affichage suivants :

- Température du processeur et du disque de stockage
- Adresse IP et vitesse WAN
- Adresse IP et vitesse CamLAN
- Numéro de série du pont et Attach ID

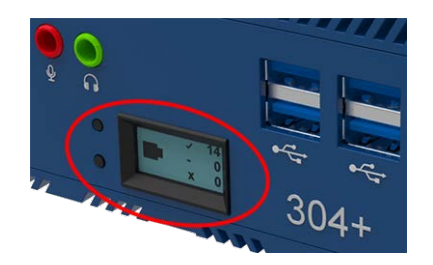

### **Configurez l'adresse IP et les paramètres réseau**

Par défaut, MOBOTIX Cloud Bridge obtient une adresse DHCP depuis votre réseau WAN.

Si vous avez besoin d'une adresse IP statique, veuillez suivre les instructions suivantes :

- 1. Connectez le moniteur et le clavier au MOBOTIX Cloud Bridge.
- 2. Connectez-vous à la console d'administration :
	- $\blacksquare$  Identifiant : admin
	- Mot de passe : <5 derniers chiffres du numéro de série>
- 3. Configurez l'adresse IP, le masque de sous-réseau, la passerelle par défaut, le serveur DNS principal et le serveur DNS secondaire en fonction de votre réseau.

### **Ouvrez les ports du pare-feu**

Si votre MOBOTIX Cloud Bridge est protégé par un pare-feu d'entreprise hautement sécurisé, ouvrez les ports sortants suivants sur votre pare-feu :

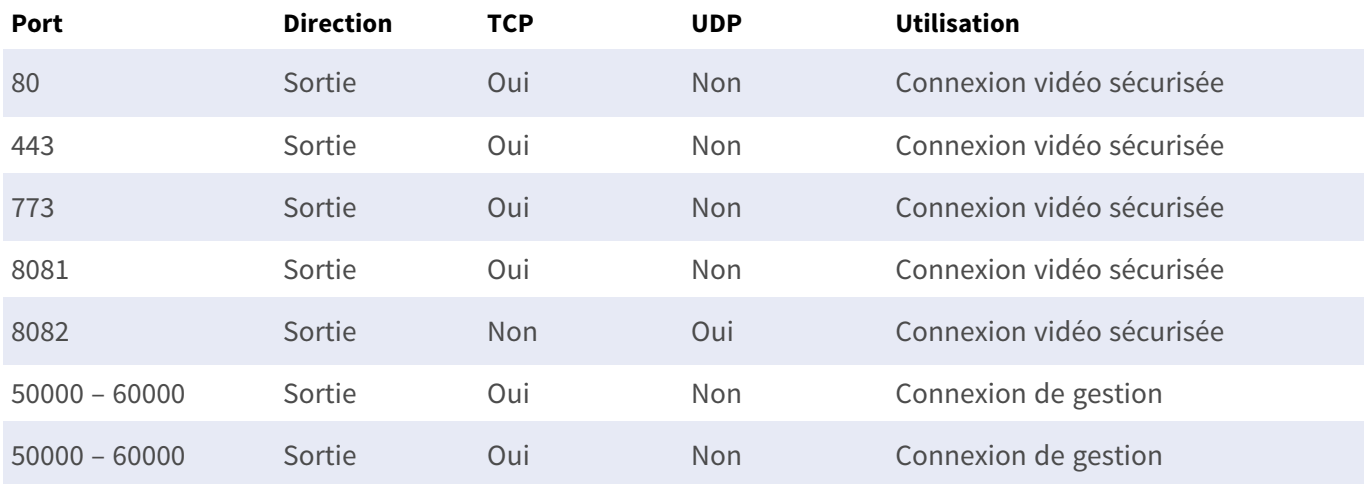

### **Connectez-vous à votre compte MOBOTIX CLOUD**

- À l'aide d'un navigateur Web, accédez à [www.mobotixcloud.com/login.html](https://www.mobotixcloud.com/login.html).
- Connectez-vous en utilisant votre adresse e-mail et votre mot de passe. S'il s'agit de votre première connexion, vous devrez vérifier votre adresse e-mail. Appelez votre revendeur MOBOTIX CLOUD si vous n'avez pas de MOBOTIX CLOUD Customer Account (sous-compte).

### **Joignez le MOBOTIX Cloud Bridge à votre MOBOTIX CLOUD compte**

Le MOBOTIX Cloud Bridge a peut-être déjà été ajouté à votre compte (il apparaît en bas de la page de tableau de bord). Si c'est le cas, vous pouvez passer à l'étape suivante. Si le MOBOTIX Cloud Bridge n'a pas été ajouté, cliquez sur **Ajouter un pont** et entrez le MOBOTIX CLOUD **Attach ID** de 16 caractères, puis nommez votre pont. Le Attach ID s'affiche à l'écran du MOBOTIX Cloud.

### **Configuration de caméra**

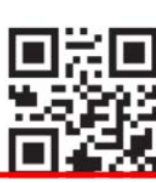

Register your MOBOTIX product

ABCD-EFGH-IJKL-MNOP

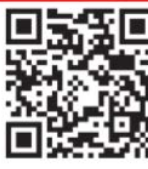

Need help? Check our website www.mobotix.com or scan code.

Documentation on www.mobotix.com or scan code.

Network Note: By default, the CamLAN network port serves DHCP addresses and WILL conflict with<br>your existing network. WARNING: Connect the CamLAN only to camera s, not an existing network.

**MOBOTIX** 

**AVIS!** Seules les caméras compatibles ONVIF Speuvent être ajoutées au MOBOTIX CLOUD (MOBOTIX les caméras x6 et x7 sont toutes compatibles ONVIF S) !

Avant d'ajouter des caméras au MOBOTIX Cloud Bridge, nous vous recommandons fortement de les configurer.

Assurez-vous que :

- Les caméras sont branchées et sous tension (via PoE ou une alimentation électrique).
- <sup>n</sup> Les paramètres par défaut des caméras déjà en fonctionnement doivent être réinitialisés pour éviter tout problème.
- <sup>n</sup> Les caméras sont configurées pour utiliser des adresses IP DHCP (ou pour avoir des adresses IP statiques sans conflit).
- <sup>n</sup> Le mot de passe ONVIF de l'utilisateur administrateur a été défini et est disponible pour l'ajout de la caméra à MOBOTIX Cloud.

**AVIS!** Lorsque vous modifiez les noms d'utilisateur/mots de passe des caméras, utilisez toujours les **mêmes nom d'utilisateur et mot de passe** pour l'**interface Web** et l'**accès ONVIF** !

- Les caméras ont été sécurisées pour utiliser HTTPS et des mots de passe qui ne sont pas les valeurs par défaut.
- Les caméras utilisent la dernière version du micrologiciel.

Par défaut, le port CamLAN du pont est 10.143.0.100. Le pont attribue des adresses IP comprises entre 10.143.0.2 et 10.143.0.99 (masque de réseau 255.255.0.0).

#### **AVIS!**

La préparation des caméras MOBOTIX **IoT** pour MOBOTIX Cloud est beaucoup plus facile en utilisant le **MxManagementCenter** gratuit. Démarrez MxManagementCenter, puis dans l'assistant **Welcome (Bienvenue)**, sélectionnez **Add and start Pre-Configuration Mode (Ajouter et démarrer le mode de pré-configuration)**. **MxManagementCenter vous aidera à effectuer les tâches suivantes :**

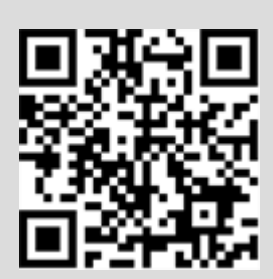

- Mettre à jour le micrologiciel de la caméra.
- Fixer le système de caméra :
	- <sup>n</sup> Définir un mot de passe sécurisé pour l'interface Web et l'accès ONVIF (utilisez les **mêmes nom d'utilisateur et mot de passe** pour l'interface Web et l'accès ONVIF !).
	- Activer HTTPS pour les connexions.
	- Désactiver l'accès public.
- Configurer les paramètres de base :
	- Paramètres Ethernet (adresse IP statique/DHCP).
	- Paramètres d'image et d'exposition de base.
	- Appliquer les paramètres de date et d'heure.

Pour télécharger MOBOTIX MxManagementCenter, ouvrez **[www.mobotix.com >](https://www.mobotix.com/software-downloads) Support > Centre de [téléchargement > Téléchargements](https://www.mobotix.com/software-downloads) de logiciels** ou scannez le code QR.

#### **Connectez les caméras via Ethernet**

La méthode de configuration recommandée est indiquée dans [Connexion standard avec commutateur PoE](#page-11-0)  [connecté au port CamLAN, p. 12](#page-11-0). MOBOTIX recommande de placer votre caméra sur un réseau physiquement distinct appelé CamLAN Le MOBOTIX Cloud Bridge fournit des adresses DHCP sur le CamLAN. Les caméras peuvent également être connectées au même réseau que le pont WAN. Les caméras dont l'adresse IP est valide (DHCP ou statique) apparaissent dans le tableau de bord MOBOTIX Cloud et peuvent être ajoutées à votre compte.

#### **Ajoutez des caméras à votre compte MOBOTIX CLOUD**

- Accédez à votre tableau de bord et cliquez sur le signe + en regard des caméras que vous souhaitez ajouter à votre compte.
- Entrez le nom d'utilisateur ONVIF et le mot de passe de la caméra, le cas échéant.

#### **Ajoutez des étiquettes et configurez les caméras**

- <sup>n</sup> Dans le tableau de bord, cliquez sur l'icône d'engrenage et réglez les paramètres de votre caméra.
- <sup>n</sup> Créez des étiquettes sur vos caméras pour les regrouper.
- <sup>n</sup> Vous pouvez télécharger notre application sur l'App Store d'Apple ou dans la boutique Google Play. Recherchez MOBOTIX CLOUD App.

# 

# <span id="page-18-0"></span>**Spécifications techniques**

<span id="page-19-0"></span>La version en anglais de ce document est peut-être plus récente.

### **Matériel MOBOTIX Cloud Bridge**

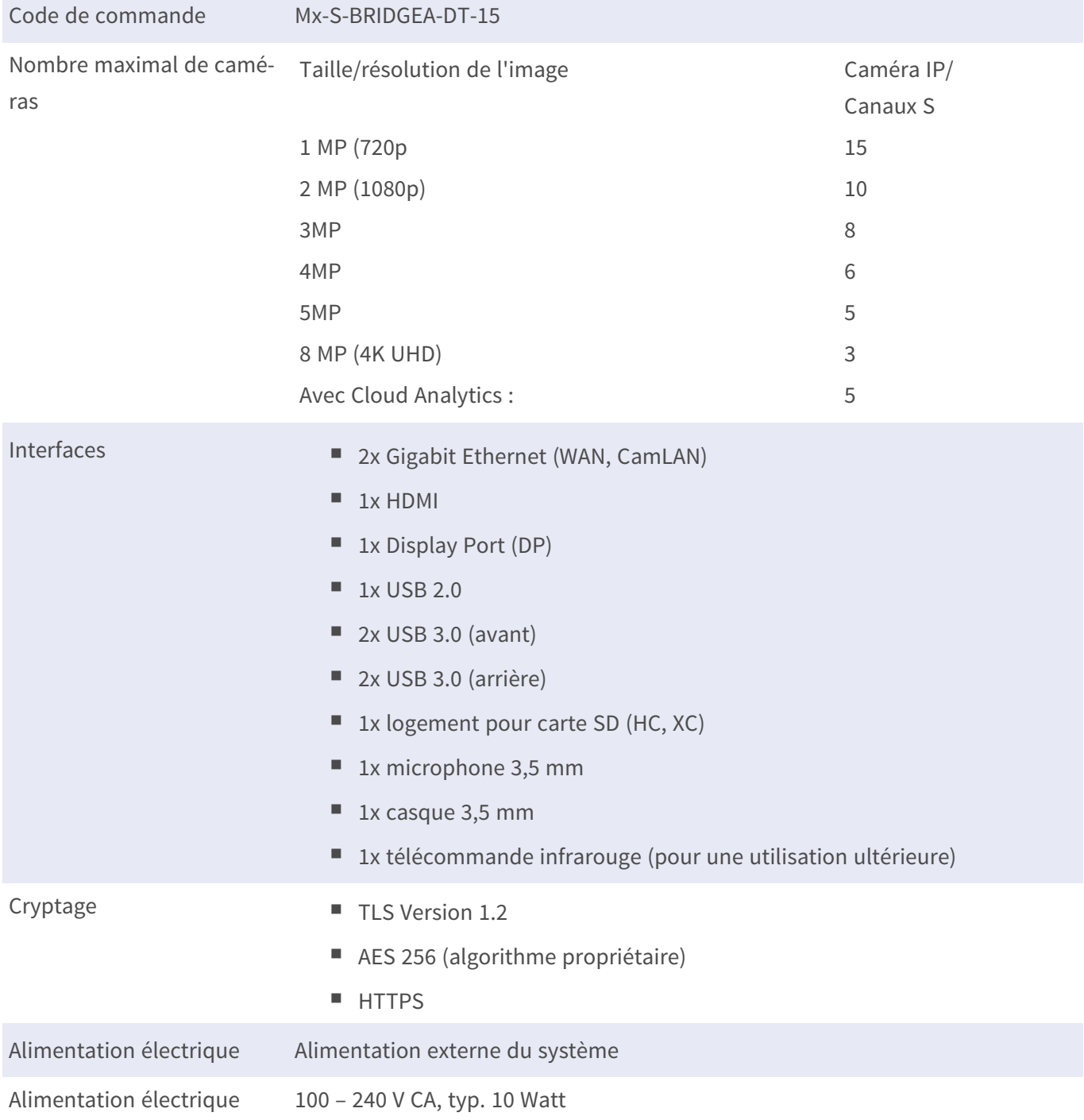

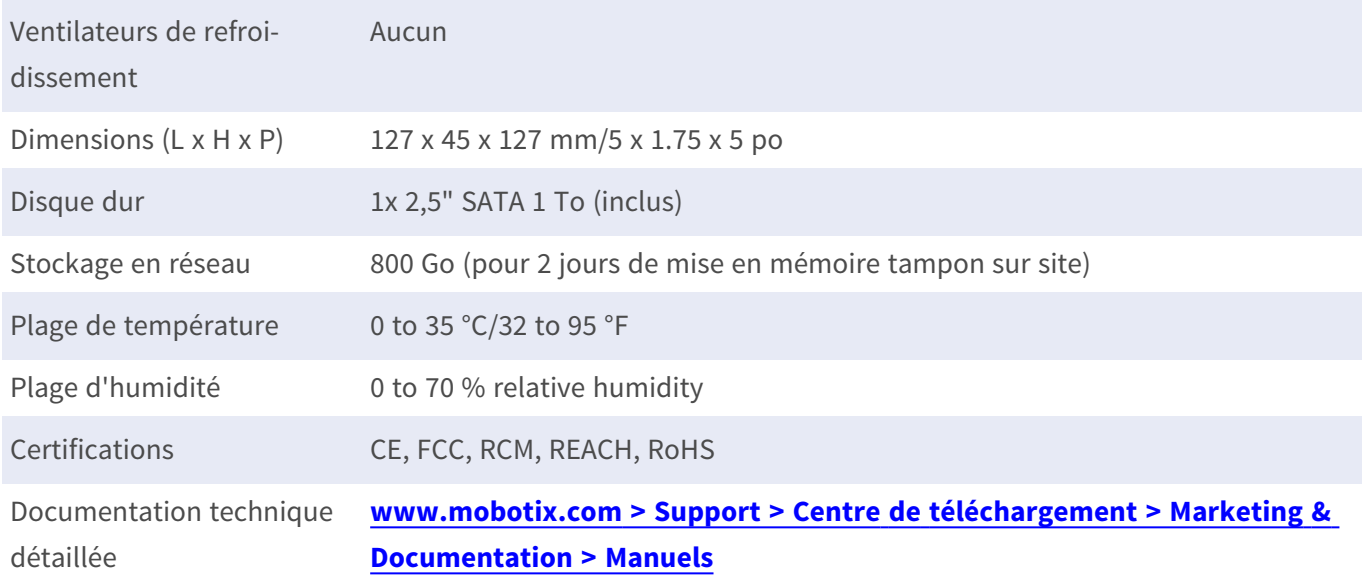

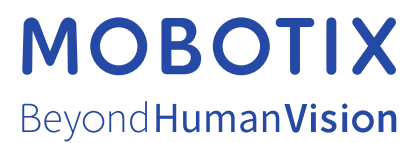

FR\_07/23

MOBOTIX AG • Kaiserstrasse D-67722 Langmeil • Tél. : +49 6302 9816-103 • sales@mobotix.com • www.mobotix.com MOBOTIX est une marque déposée de MOBOTIX AG enregistrée dans l'Union européenne, aux États-Unis et dans d'autres pays. Sujet à modification sans préavis. MOBOTIX n'assume aucune responsabilité pour les erreurs ou omissions techniques ou rédactionnelles contenues dans le présent document. Tous droits réservés. © MOBOTIX AG2020